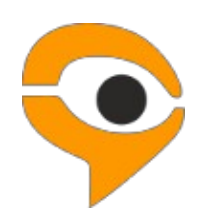

**Инструкция по использованию системы прокторинга Экзамус для абитуриентов Лицея НИУ ВШЭ**

## **1. Порядок участия во вступительных испытаниях с использованием системы прокторинга «Экзамус»**

● Если Вы используете **OS Windows 7, 8, 8.1, 10,** установите браузеры последней версии:

- Яндекс <https://browser.yandex.ru/> (приоритетный браузер);

Google Chrome [https://www.google.com/chrome/;](https://www.google.com/chrome/)

- Установите приложение Examus для ВШЭ. Откройте в браузере Google Chrome ссылку <https://app.examus.net/> и скачайте приложение «Экзамус для ВШЭ»;

● Если Вы используете версию **MacOS 10.10 или новее,** установите браузер Google Chrome (Google Chrome https:/[/www.google.com/chrome/\);](http://www.google.com/chrome/)%3B)

● Если Вы используете версию **MacOS 10.12 или новее**, установите браузер браузер Яндекс (Яндекс [https://browser.yandex.ru/\)](https://browser.yandex.ru/);

● В настройках браузера обязательно **включите файлы cookies**:

- В Яндекс браузере на странице browser://settings/content прокрутите вниз до "Cookie-файлы", отметьте пункт "Разрешены" и уберите галочку в пункте "Блокировать данные и файлы сторонних сайтов" (либо в пунктах «Ограничить сторонние cookies», «Заблокировать сторонние cookies»). Очистите Cookies: browser://settings/siteData – в правом верхнем углу нажмите на ссылку "Удалить все"

- В браузере Google Chrome на странице chrome://settings/ в разделе «Конфиденциальность и безопасность» выберите «Файлы cookie и другие данные сайтов», поставьте галочку в поле «разрешить и не блокировать»;

 Пройдите предварительную проверку персонального компьютера (подробнее в Инструкции по прохождению предварительной проверки персонального компьютера перед вступительными испытаниями)

**Без авторизации**. Вы можете в любой момент пройти предварительную проверку компьютера по ссылке:<https://hse.student.examus.net/syscheck-public.html>

**С авторизацией**. Проверить вход по своему логину и паролю вы сможете не ранее, чем за 24 часа до назначенной даты тестирования по ссылке: [https://hse.student.examus.net](https://hse.student.examus.net/)

### **Требования к персональному компьютеру (ПК) и Интернет-соединению участника:**

- 1. Стационарный ПК или ноутбук (мобильные устройства не поддерживаются).
- 2. Операционная система Windows 7, Windows 8, Windows 8.1, Windows 10 или Mac OS версии 10.10 или более новая; 64х разрядная ОС.
- 3. Процессор:
- Intel Core 2 DUO или более поздней версии с поддержкой SSE2,
- AMD Athlon x2 и выше;
- 2 ядра и выше;
- 1,8 ГГц и выше.
- 4. Оперативная память: 3 Гб и более.
- 5. Свободное место на жестком диске 500 Мб.
- 6. Интернет-браузер Яндекс.Браузер (приоритетный браузер) или Google Chrome последней версии на момент участия во вступительных испытаниях. Для проверки и обновления версии браузера используйте ссылку: browser://version для Яндекс.Браузер [\(https://browser.yandex.ru/\)](https://browser.yandex.ru/); chrome://help/ для Google Chrome [\(https://www.google.com/chrome/\)](https://www.google.com/chrome/).
- 7. При переходе можно увидеть номер версии своего браузера и кнопку для обновления, если они доступны.
- 8. Установленное приложение Examus. Откройте в браузере ссылку <https://app.examus.net/> и скачайте приложение «Экзамус для ВШЭ» (для ОС Windows или для MacOS в зависимости от установленной операционной системы на устройстве).
- 9. Наличие исправной и включенной фронтальной веб-камеры (включая встроенные в ноутбуки) с разрешением не менее 640х480 px.
- 10. Наличие исправного и включенного микрофона (включая встроенные в ноутбуки).
- 11. Наличие стабильного интернет-соединения со скоростью передачи данных от пользователя не ниже 5 Мбит/сек и выше) Wi-Fi или мобильное соединения могут быть не стабильны (протестировать скорость соединения можно здесь [https://www.speedtest.net\)](https://www.speedtest.net/).
- 12. Отключенный VPN сервис.
- 13. При использовании корпоративного ПК в настройках вашей корпоративной сети требуется открыть порты на следующие адреса:
- IP: 52.178.79.144 PORT: 3478 TCP/UDP
- IP: 40.118.62.37 PORT: 3478 TCP/UDP
- IP: 35.156.146.88 PORT: 3478 TCP/UDP
- IP: 18.196.92.249 PORT: 3478 TCP/UDP
- 14. Разрешена передача данных по сетевым портам: 80 TCP, 443 TCP, 3478 TCP/UDP (уточните этот вопрос у провайдера/откройте панель управления система и безопасность - брандмауэр защитника Windows - дополнительные параметры. Убедитесь, что нет ограничений на входящее и исходящее соединение)

Компьютер должен успешно проходить проверку.

## **ВАЖНО!**

Необходимо пройти предварительную проверку настроек ПК по ссылке https://hse.student.examus.net/syscheck-public.html (минимум за 24 часа), чтобы в случае возникших проблем у вас было время для обращения в службу техподдержки и устранения неполадок.

Проверить вход по своему логину и паролю вы сможете не ранее, чем за 24 часа до назначенной даты тестирования.

**Если ваш компьютер не соответствует указанным требованиям, участие в тестировании с прокторингом в формате онлайн невозможно.**

## **2. Правила участия во вступительных испытаниях с использованием системы прокторинга «Экзамус»**

1. Участник обязуется не передавать реквизиты доступа к своей учетной записи в Системе прокторинга третьим лицам.

2. Участник обязан обеспечить необходимые условия для работы Системы прокторинга:

― достаточный уровень освещенности помещения;

― отсутствие в помещении третьих лиц;

― низкий уровень шума в помещении;

― отсутствие помех для передачи видео и аудио сигнала;

― соответствие техническим требованиям к оборудованию участника;

― наличие оригинала документа, удостоверяющего личность участника.

3. Участник соглашается, что лицо, чьи документ и изображение были зафиксированы в Системе прокторинга при первом входе, является владельцем данной учетной записи в Системе прокторинга.

4. Участник обязан использовать для идентификации оригинал документа, удостоверяющего его личность.

5. Участник обязан не покидать зону видимости веб-камеры во время вступительных испытаний.

6. Участник обязан не отключать микрофон и не снижать его уровень чувствительности к звуку во время вступительных испытаний.

7. Участник обязуется во время выполнения заданий использовать только одно средство вывода изображения (монитор, ТВ, проектор), одну клавиатуру, один манипулятор (компьютерную мышь, трекпойнт и др.).

8. Участник не имеет права привлекать помощь третьих лиц во время вступительных испытаний (порядок участия родителей (законных представителей) на пробном тестировании и ряде этапов вступительных испытаний указан в информационном письме)

9. Участник должен сконцентрироваться на выполнении заданий на экране компьютера или листах с заданиями, не сосредотачивая взгляд на длительное время на посторонних предметах вне зоны видимости веб-камеры.

10. Участник не имеет права предоставлять доступ к компьютеру посторонним лицам во время вступительных испытаний.

11. Участник не имеет права во время выполнения заданий вступительных испытаний вступать в разговоры с третьими лицами, проговаривать вопросы и задания громко вслух, использовать справочные материалы (книги, записи, программные ресурсы – сайты, приложения и т.д.), любые гаджеты (мобильные телефоны, пейджеры, планшеты и т.д.), наушники, калькуляторы, дополнительные мониторы и компьютерную технику, кроме той, что непосредственно используется для участия во вступительных испытаниях;

12. Участник соглашается с тем, что во время вступительных испытаний будет проводиться видеосъемка и аудиозапись вступительных испытаний.

13. Участник соглашается с тем, что результат участия во вступительных

испытаниях может быть аннулирован в случае нарушения настоящих Правил либо нарушения этических норм участником.

## **3. Начало вступительных испытаний**

#### **Перед началом вступительного испытания убедитесь, что:**

- ― камера и микрофон вашего устройства подключены;
- ― объектив камеры не закрыт посторонним предметом;
- ― помещение достаточно освещено;
- ― интернет-соединение стабильно;
- ― подготовьте документ для идентификации личности;
- ― включите ноутбук в сеть (питание от батареи иногда снижает производительность устройства);
- ― перезагрузите компьютер для обеспечения максимальной производительности;
- ― выключите все ненужные программы, расширения и вкладки в браузере.

#### **3.1. Авторизация**

#### 3.1.1. В настройках браузера **обязательно включить файлы cookies**:

В Яндекс браузере на странице browser://settings/content прокрутить вниз до "Cookie-файлы", выбрать "Разрешены" и убрать галочку в пункте "Блокировать данные и файлы сторонних сайтов".

Очистите Cookies: browser://settings/siteData - "Удалить все"

3.1.2. В браузере войдите на страницу [https://hse.student.examus.net,](https://hse.student.examus.net/) и авторизуйтесь через кнопку **Сессия НИУ ВШЭ (рис.1)**.

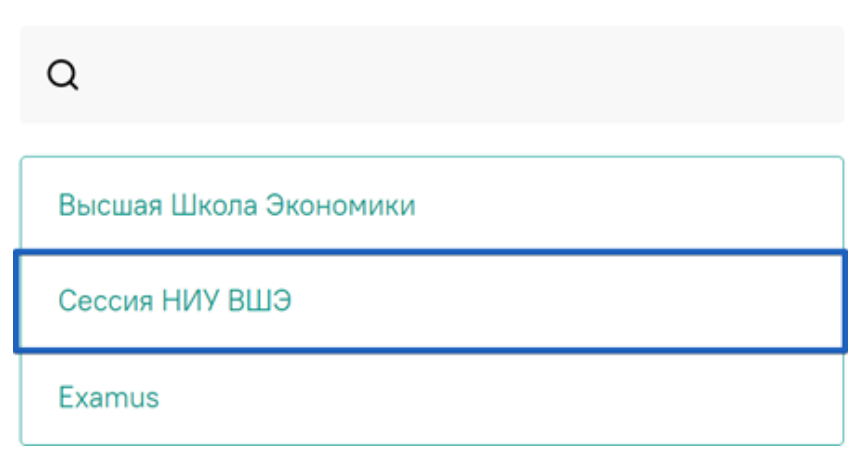

# Выберите свою компанию для входа

#### **рис.1** Расположение кнопки «Сессия НИУ ВШЭ»

В регистрационном окне укажите email, на который вы получаете информационные рассылки о вступительных испытаниях. Адрес почты надо указать в поле логин и в поле пароль (рис.2).

Например, участник Иванов Иван получает информационную рассылку на email: ivanov@mail.ru.

При входе в Систему в полях указывается следующее:

Логин: ivanov@mail.ru

Пароль: [ivanov@mail.ru](mailto:ivanov@mail.ru)

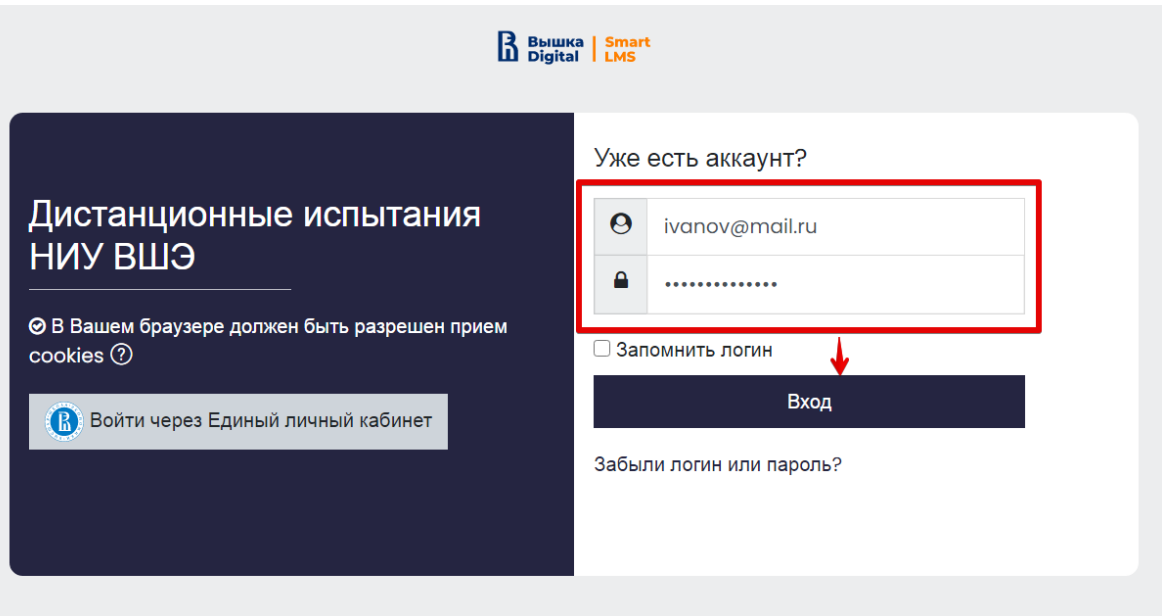

**рис.2** Регистрационное окно для внесения логина и пароля

#### **Внимание!**

НЕ используйте другие данные для входа.

Рекомендуется сменить пароль после первого входа в систему и при следующих входах в Систему пользоваться измененным паролем.

Логин и пароль вводятся с учетом регистров.

Если вы не можете войти, воспользуйтесь функцией восстановления пароля. В новой вкладке браузера откройте страницу [https://et.hse.ru/login/forgot\\_password.php](https://et.hse.ru/login/forgot_password.php) (поиск по адресу электронный почты). После того, как пароль будет восстановлен, закройте вкладку и вернитесь на страницу [https://hse.student.examus.net.](https://hse.student.examus.net/) Пройдите авторизацию заново.

3.2. После авторизации на персональной странице Вы увидите блок с названием вступительного испытания.

Если вы готовы начать вступительные испытания, нажмите **«Приступить»** (рис.3)**.**

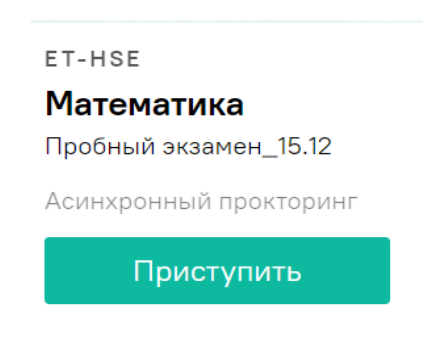

**рис.3** Расположение кнопки «Приступить»

Если вы не видите кнопку входа «Приступить», значит, назначенное время вступительного испытания ещё не наступило. Кнопка появляется **за 5 минут** до назначенного времени. Если кнопка в назначенное время не появилась, рекомендуем обновить страницу (нажмите на клавиатуре Ctrl +F5).

#### **3.3. Ознакомление и подтверждение согласия с требованиями системы прокторинга.**

Прочитайте порядок прохождения тестирования, требования к пользователю, технические требования к оборудованию, подтвердите свое согласие с правилами проведения онлайн-тестирования и нажмите кнопку «Продолжить» (рис.4):

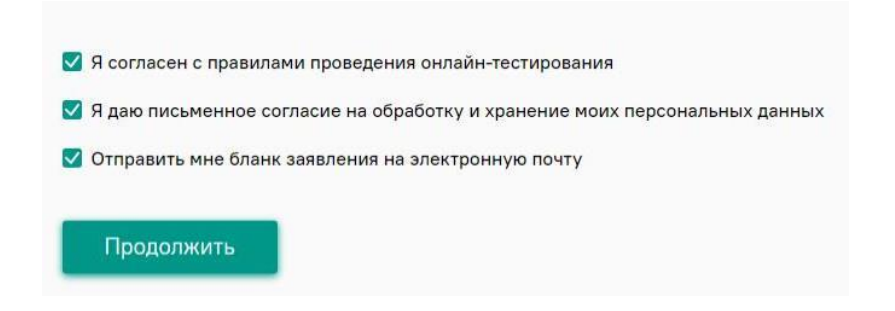

**рис.4** Расположение кнопки «Продолжить»

**3.4.** Откройте доступ к записи экрана вашего компьютера.

Во всплывающем окне запроса выберите вкладку «Весь экран», нажмите на картинку в центре окна и далее нажмите кнопку **«Поделиться»** (рис.5):

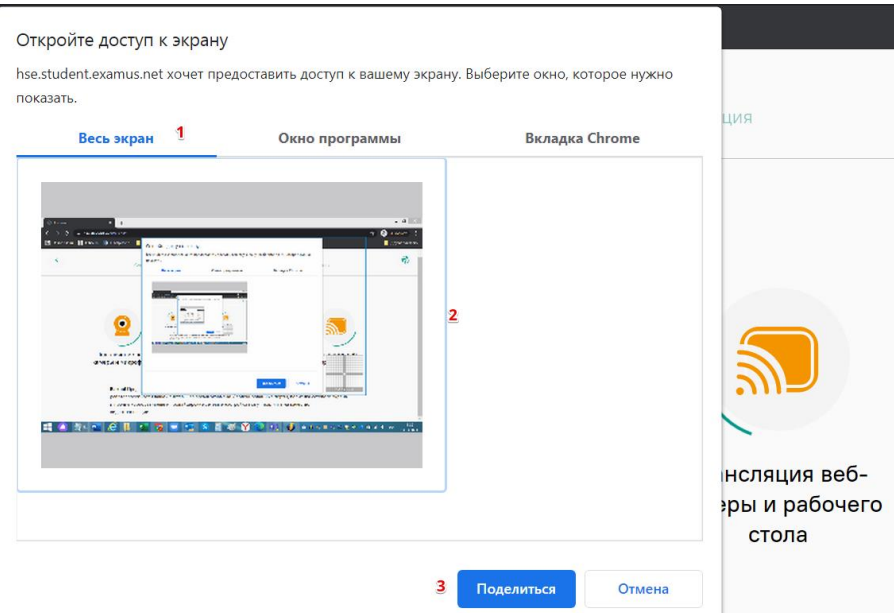

**рис.5** Расположение кнопки «Поделиться»

## **ВНИМАНИЕ!**

Не игнорируйте эту кнопку! Это сделает процесс прохождения проверки невозможным. Если кнопка **«Поделиться»** неактивна (не нажимается), кликните мышью на изображение рабочего стола, чтобы оно выделилось синей рамкой (как на скриншоте выше), а затем нажмите кнопку **«Поделиться»**.

**3.5.** Разрешите доступ к камере и микрофону.

Во всплывающем окне запроса доступа к микрофону и камере нажмите **«Разрешить»** (рис.6):

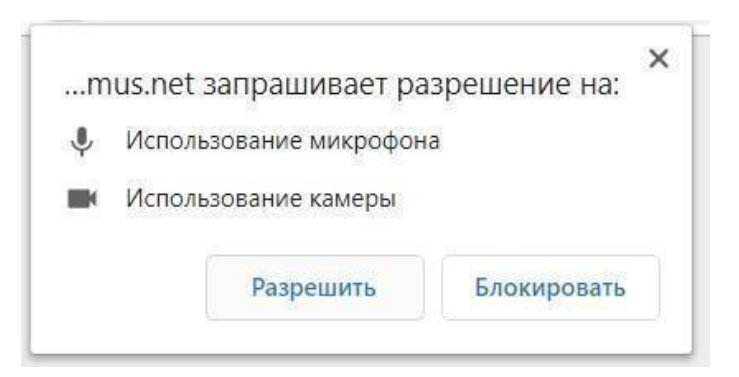

**рис.6** Расположение кнопки «Разрешить»

**3.6.** Дождитесь завершения процесса проверки (рис.7).

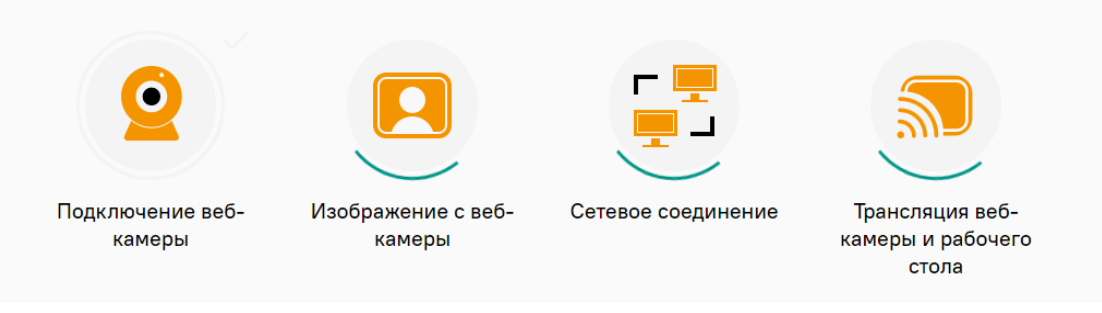

**рис.7** Процесс проверки

Если проверка не проходит (красный значок (**x**) напротив какого-либо пункта, либо зависание статуса проверки), воспользуйтесь рекомендациями в п.8.2 **«Не проходит проверка»** и повторите процесс.

**3.7.** После прохождения проверки оборудования нажмите кнопку **«Продолжить»** для перехода к этапу идентификации личности (рис.8).

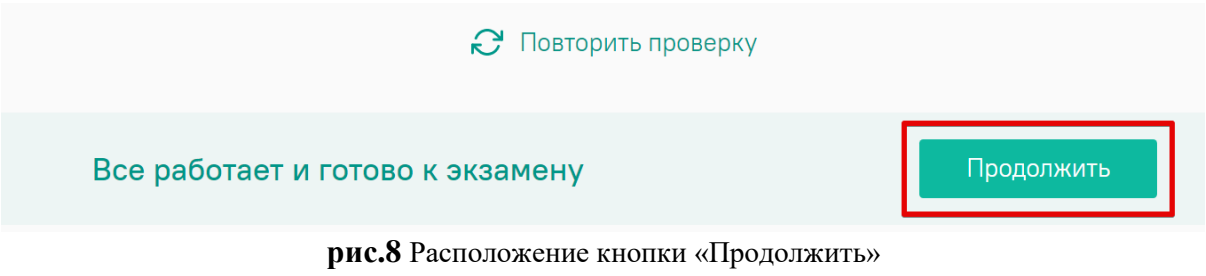

# **4. Идентификация личности и проверка рабочего места абитуриента**

**4.1.** Поднесите к камере разворот главной страницы паспорта и нажмите на иконку **«Сфотографировать»** (рис.9), далее кнопку **«Отправить»**:

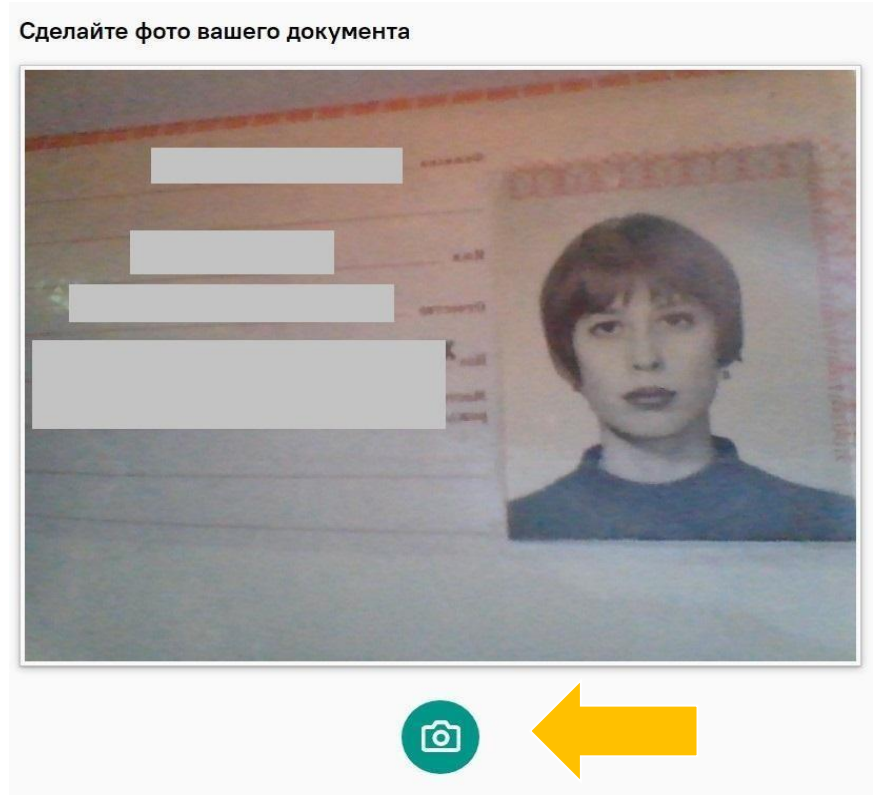

**рис.9** Расположение иконки «Сфотографировать»

#### **Внимание!**

Если вы не видите иконки **«Сфотографировать»** и кнопки **«Отправить»**, воспользуйтесь вертикальной прокруткой страницы.

**4.2.** После отправки фото документа возьмите в руки вашу веб-камеру или ноутбук, если камера встроена, и покажите ваше рабочее место, а также комнату вокруг. Затем верните камеру на место так, чтобы вас было видно в видео-окно с вашим изображением на панели прокторинга Examus по грудь, сложите веером и покажите на камеру с двух сторон белые листы формата A4, которые будете использовать для записей во время вступительных испытаний), возьмите телефон, сфотографируйте экран монитора и покажите фото в камеру, после этого уберите телефон с рабочего места и приступайте к тестированию.

**4.3.** Если у вас моноблок (камера не снимается), возьмите мобильный телефон, сфотографируйте ваше рабочее место, комнату, экран монитора и покажите фото в камеру. После этого уберите телефон с рабочего места.

## **5. Выполнение заданий вступительных испытаний**

**5.1.** После отправки фотографии документа и демонстрации рабочего места Вы автоматически перейдете в систему Дистанционных испытаний НИУ ВШЭ (далее - система) et.hse.ru, где размещены задания и необходимо сразу к ним приступить, нажав на кнопку «Начать тестирование» (рис.10) и далее кнопку «Начать попытку» (рис.11).

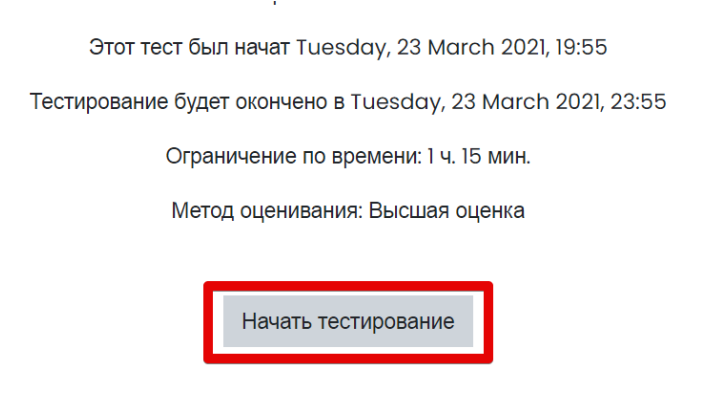

**рис.10** Расположение кнопки «Начать тестирование»

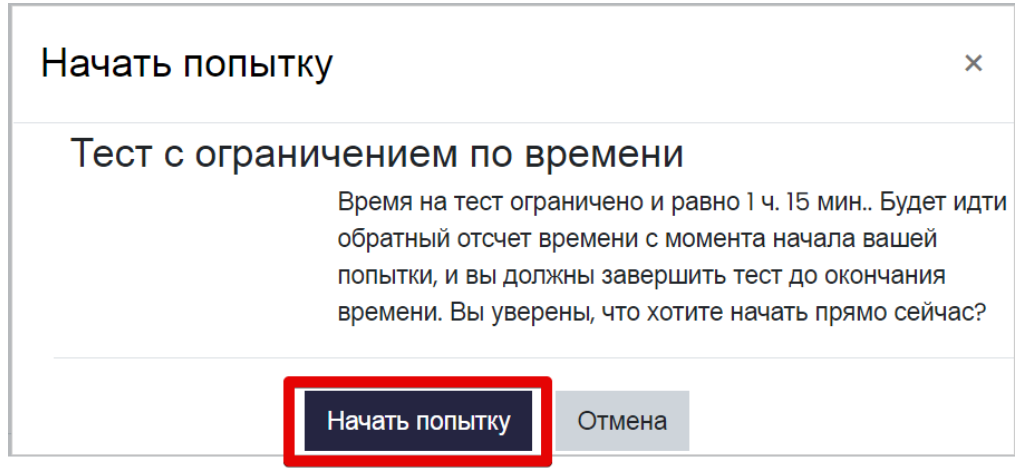

**рис.11** Расположение кнопки «Начать попытку»

#### **Внимание!**

Отсчет времени выполнения вступительных испытаний начинается после нажатия кнопки **«Начать тестирование»**.

Вы должны нажать кнопку **«Начать тестирование»** не позднее, чем через 30 минут после указанного в расписании времени старта испытания. Приступить к выполнению вступительных испытаний позже невозможно.

**Запрещается** прерывать доступ к экрану с помощью кнопки «Закрыть доступ» в нижней части экрана. Вы можете убрать это окно из поля видимости, если оно мешает вам просматривать страницу с заданиями (для этого нажмите кнопку «Скрыть» (рис.12)).

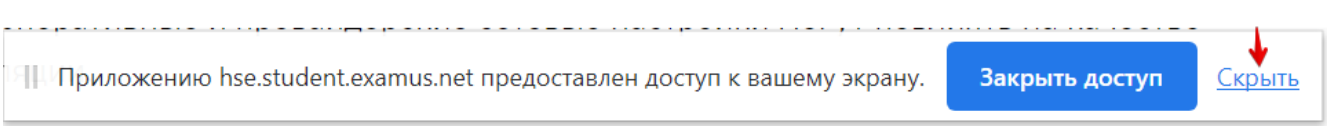

**рис.12** Расположение кнопки «Скрыть»

**5.2.** В правой части экрана расположена информационная панель Examus, на которой расположены (сверху вниз): видео-окно с вашим изображением, название вступительного испытания (рис.13).

Если необходимо свернуть или развернуть информационную панель Examus, нажмите на стрелку слева от панели:

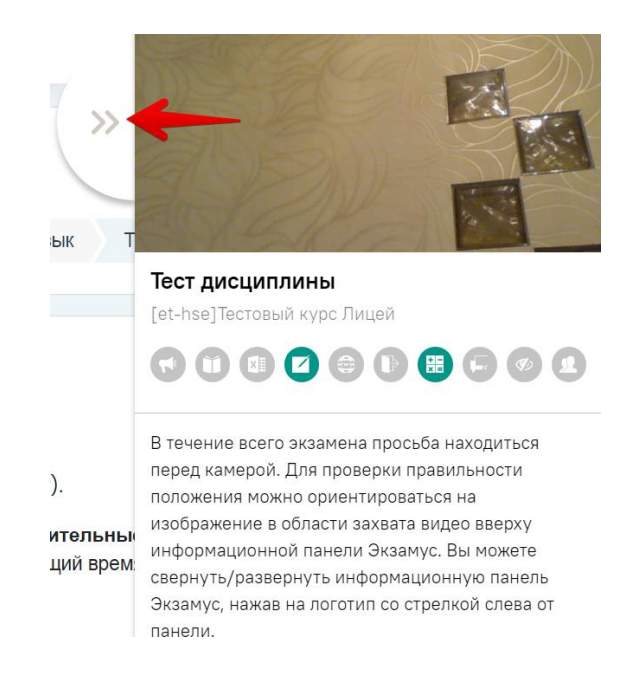

**рис.13** Информационная панель Examus. Расположение стрелки для свертывания (развертывания) информационной панели

**5.3.** Над лентой чата отображены опции участия во вступительных испытаниях (рис.14). Ярким цветом выделены разрешенные опции, бледным цветом — запрещенные. Чтобы посмотреть значение иконки, необходимо навести на нее курсор мыши, и дождаться появления всплывающей подсказки.

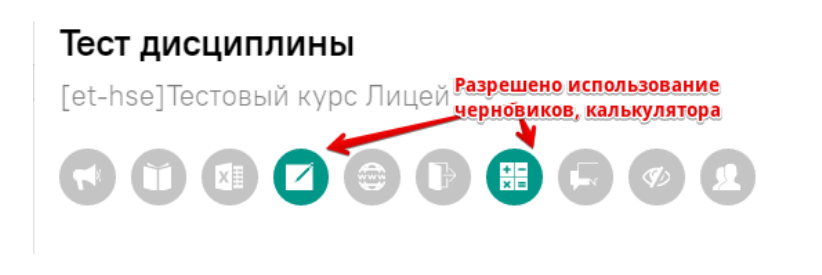

**рис.14** Информационная панель Examus. Расположение иконок опций участия во вступительных испытаниях

#### **Внимание!**

В режиме асинхронного прокторинга общение с проктором не предусмотрено.

**5.4.** Обязательно обращайте внимание, что в течение всего вступительного испытания вам необходимо находиться в кадре (рис.15):

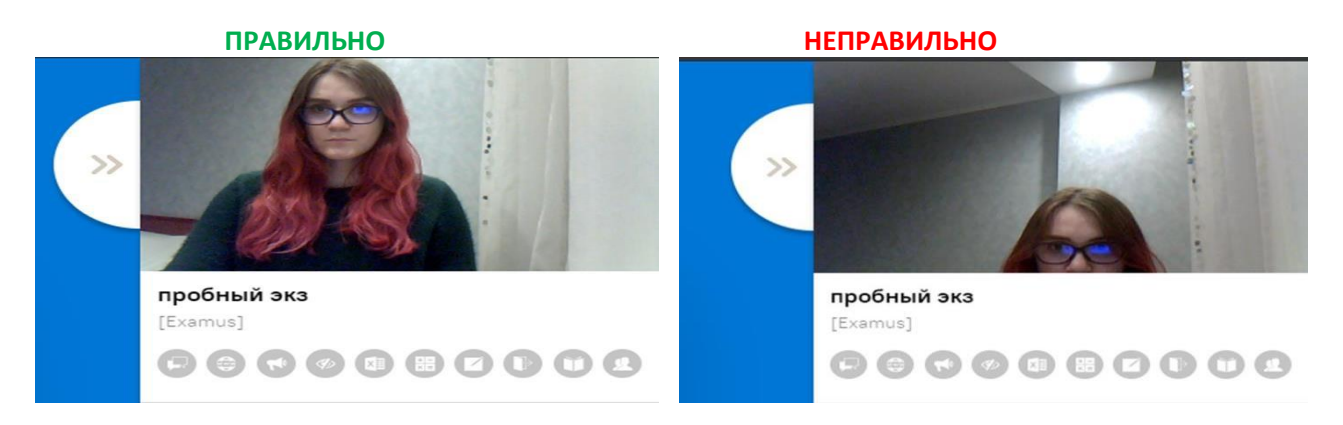

**рис.15** Информационная панель Examus. Правильное и неправильное расположения вашего изображения в видео-окне

**5.5.** Обязательно обращайте внимание на таймер, отображающий время, оставшееся до конца вступительного испытания (рис.16):

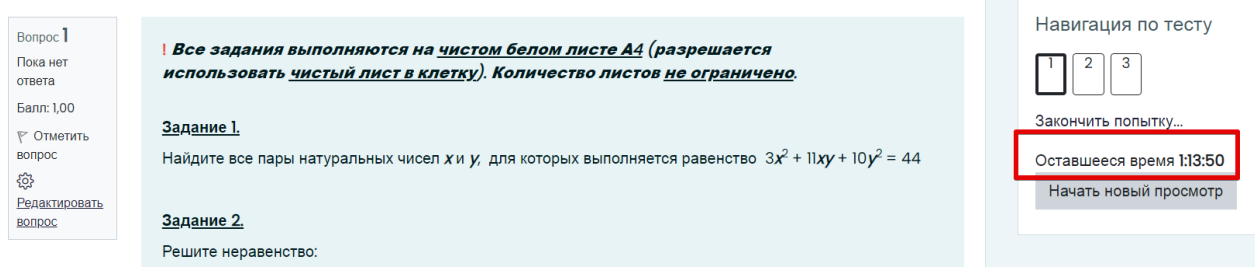

**рис.16**. Расположение таймера, отображающего время, оставшееся до конца вступительного испытания

**5.6.** Во время вступительного испытания для избегания возможных сбоев не рекомендуется переходить на другие страницы и использовать стрелки навигации «вперед» и «назад» в браузере. Для переходов по тексту задания можно использовать панель навигации (рис.17, 18).

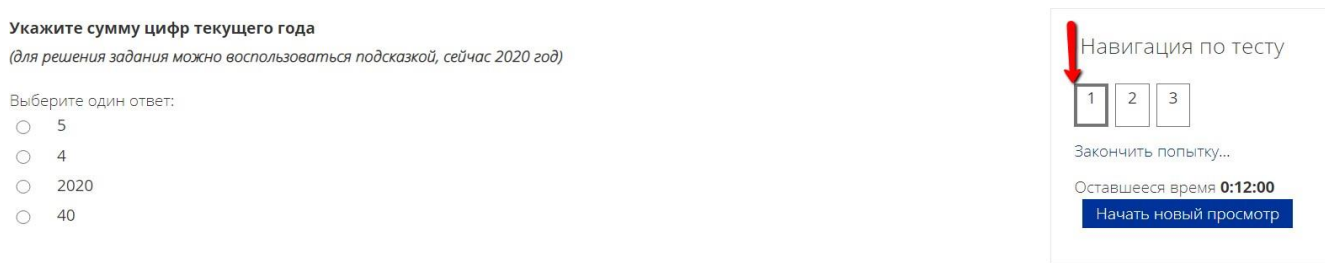

**рис.17**. Расположение панели навигации. Переход на страницу 1

| Bonpoc 2            | Bonpoc 2  | Навигация по тесту       |
|---------------------|-----------|--------------------------|
| Пока нет            |           | 3                        |
| ответа              | $\circ$ 1 |                          |
| Балл: 1,00          | $\circ$ 2 | Закончить попытку        |
| <b>Р</b> Отметить   |           |                          |
| вопрос              | $\circ$ 3 | Оставшееся время 1:11:22 |
| සූ<br>Редактировать |           | Начать новый просмотр    |
| вопрос              |           |                          |

**рис.18**. Расположение панели навигации. Переход на страницу 2

## **5.7. Задания вступительных испытаний могут выполняться:**

― **в тестовом формате в системе** (выбор ответа(ов), внесение ответа(ов) в специально предназначенное поле ответа);

― **письменно на чистых листах бумаги формата А4.** По окончании работы листы с выполненными заданиями необходимо загрузить в систему в виде файла. Ответы на задания напишите на чистых листах бумаги формата А4, сфотографируйте (или отсканируйте) и отправьте на личную почту и загрузите/или перетащите/с рабочего стола компьютера как .jpeg/ .png/ .pdf/ файл(ы) в поле загрузки файлов в системе строго перед завершением и отправкой полностью выполненного задания (заданий). После загрузки файла(ов) в систему нажмите кнопку «Закончить попытку», далее «Отправить все и завершить тест».

Для фотографирования выполненных на листах бумаги заданий и загрузки файла(ов) в систему выделено дополнительное время - 20 минут к времени вступительного испытания. Выполнять задания вступительного испытания в дополнительное время запрещено. В это дополнительное время вы можете воспользоваться телефоном для фотографирования или устройством для сканирования листов с выполненными заданиями и отправки их на личную почту, это не будет считаться нарушением правил участия во вступительных испытаниях. Заранее продумайте процедуру передачи файла(ов) с телефона на компьютер.

**5.8.** Для загрузки файла(ов) необходимо нажать на иконку добавления файла (рис.19):

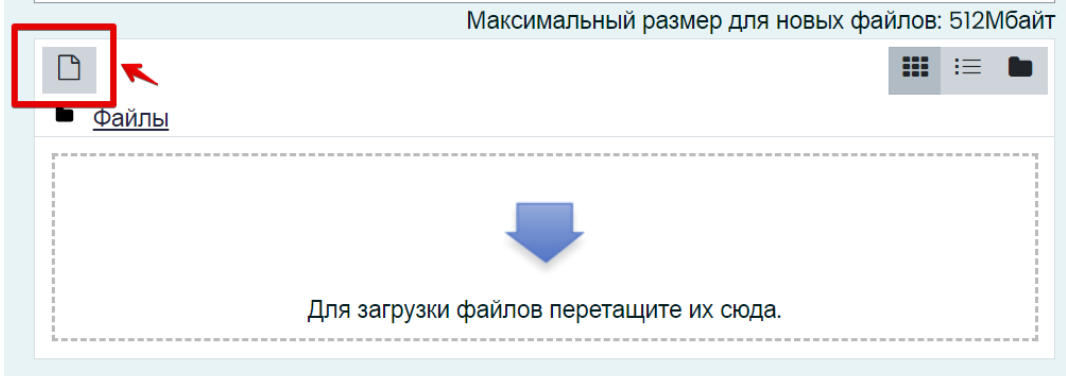

**рис.19**. Загрузка файла(ов). Расположение иконки добавления файла

В открывшемся окне нажмите кнопку **«Выберите файл»** (рис.20).

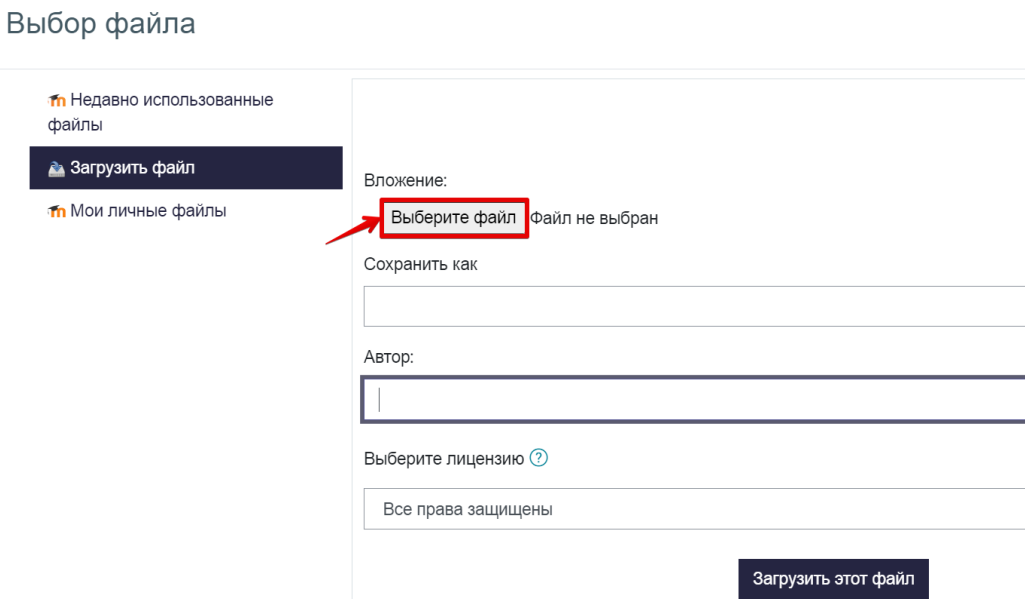

**рис.20**. Загрузка файла(ов). Расположение кнопки Выберите файл

Выберите файл с выполненным(и) заданием (заданиями), сохранённым(и) на рабочем столе компьютера, и нажмите **«Загрузить файл»** (рис.21).

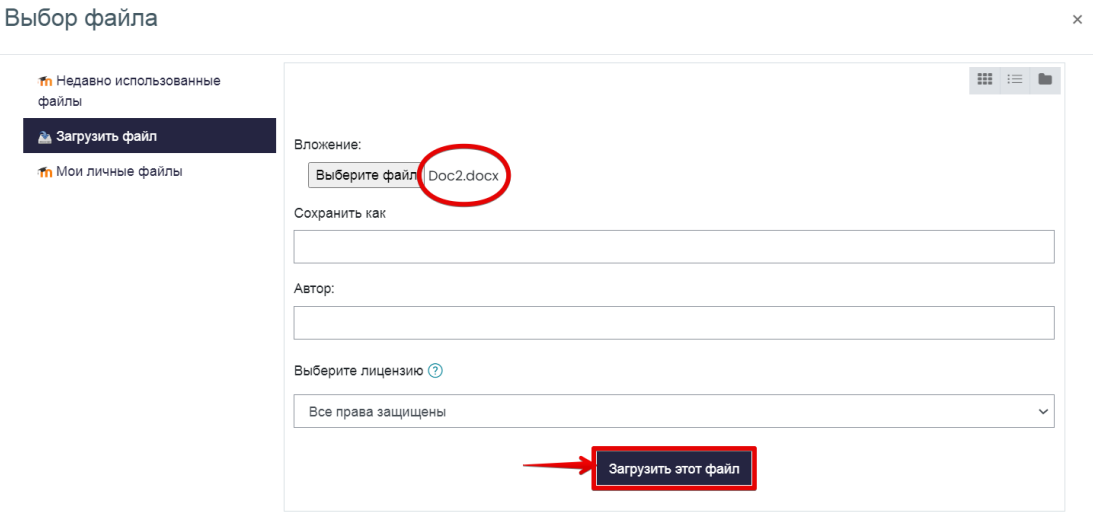

**рис.21**. Загрузка файла(ов). Расположение кнопки Загрузить файл

Вы можете **перетащить** файл(ы) с рабочего стола компьютера в поле ответа. Файл(ы) должны появиться в поле ответа (рис.22).

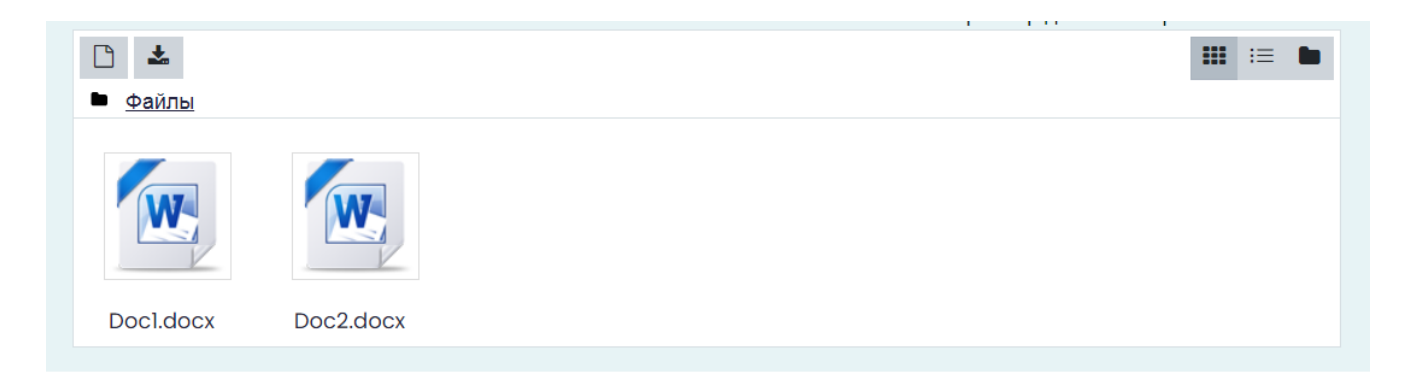

**рис.22**. Перетаскивание файла(ов). Расположение файлов в поле ответов

#### **Внимание!**

Во всех материалах (на листах бумаги с выполненными заданиями, в наименовании файла(ов)), предъявляемых к проверке, нельзя указывать ФИО, делать какие-либо записи, указывающие на авторство работы.

### **6. Завершение вступительных испытаний**

**6.1.** Если вы уверены в своих ответах и готовы отправить их на проверку, нажмите кнопку **«Закончить попытку»** (рис.23):

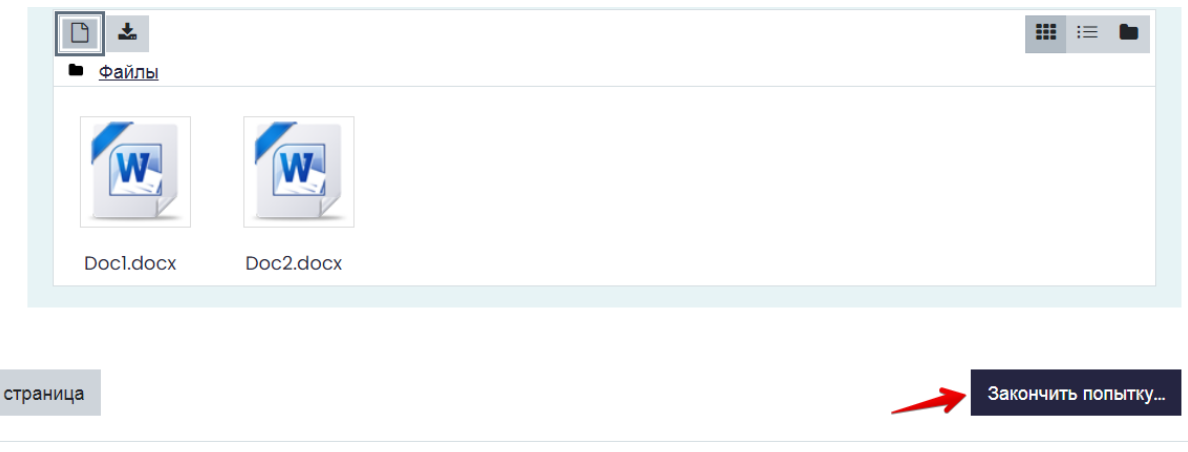

**рис.23**. Расположение кнопки Закончить попытку

**6.2.** После того, как вы перейдете на страницу подтверждения, где нужно еще раз нажать на кнопку **«Отправить все и завершить тест»** (рис.24).

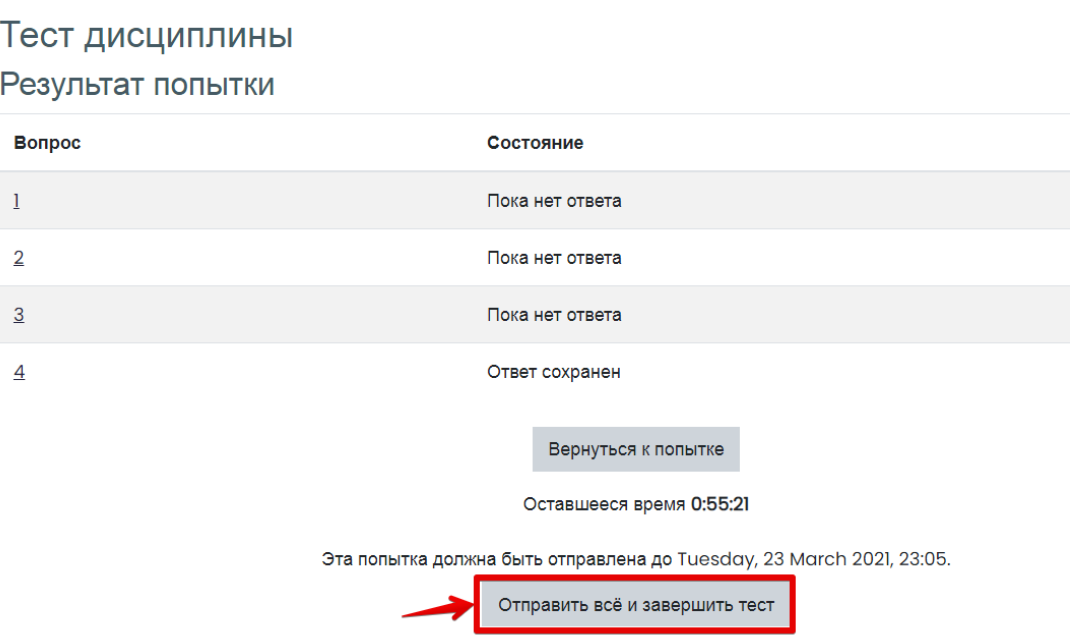

**рис.24**. Расположение кнопки Отправить все и завершить тест

**Нельзя** возвращаться к выполнению заданий или для дополнительной проверки в случае, если:

- ― вы уже использовали телефон для фотографирования или устройство для сканирования листов, обращались к почтовому ящику для отправки файлов на ПК;
- ― на таймере отображается дополнительное время, предназначенное для фотографирования выполненных на листах бумаги заданий и загрузки файла(ов) в систему.

**6.3.** Подтвердите, что Вы завершаете тестирование и сохраняете Ваши ответы в системе, нажав кнопку **«Отправить все и завершить тест»** (рис.25):

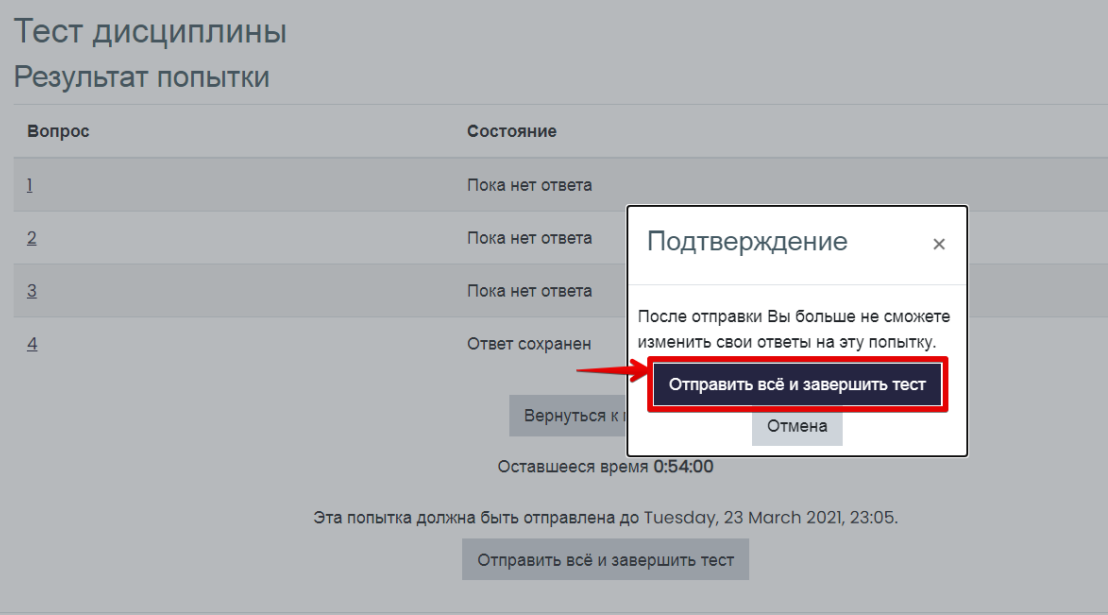

**рис.25**. Подтверждение нажатия кнопки Отправить все и завершить тест

**6.4.** После этого закройте вкладку Examus в браузере (нажмите на крестик в верхнем правом углу экрана).

# **7. Служба техподдержки**

В случае возникновения проблем сообщайте о них в службу техподдержки НИУ ВШЭ по адресу **[elearn@hse.ru](mailto:elearn@hse.ru)**, а также на **[help@examus.net](mailto:help@examus.net)** (Техническая поддержка Экзамус).

В случае возможного кратковременного, не более 5 минут, сбоя (зависла страница, прервался сеанс тестирования, нет кнопки "Начать тестирование") рекомендуем обновить страницу (Ctrl +F5), или выйти из системы Examus (нажать на крестик в верхнем правом углу экрана и снова зайти по ссылке **[http://hse.student.examus.net](http://hse.student.examus.net/)**).

# **8. FAQ**

### **8.1. Проблемы с авторизацией**

#### **Система не принимает логин и/или пароль**

Для авторизации в системе используйте в качестве логина адрес почты, на который вы получили информационную рассылку о вступительных испытаниях. В поле пароль также надо указать адрес почты. Если вы не можете войти, воспользуйтесь функцией восстановления пароля: [https://et.hse.ru/login/forgot\\_password.php](https://et.hse.ru/login/forgot_password.php) (поиск по адресу электронный почты).

## **8.2. Не проходит проверка**

― Проверьте версию операционной системы (ОС) своего компьютера. Для корректной работы системы Examus требуется операционная система Windows 7, Windows 8, Windows 8.1, Windows 10 или Mac OS X Yosemite 10.10 и выше;

― Несколько раз нажмите кнопку **«Повторить проверку»**, иногда проверка может проходить со второго или третьего раза;

― Очистите кэш браузера (Ctrl+Shift+R для Windows, Command+Shift+R для MacOS) и перезагрузите браузер следующим способом: введите browser://restart если у Вас **Яндекс.Браузер** или chrome://restart в **Google Chrome** и нажмите Enter, после чего повторите вход;

― Проверка может не пройти, если в помещении недостаточная освещенность или объектив камеры закрыт заглушкой;

― Убедитесь, что в начале проверки вы нажимаете во всплывающем окне «Открыть доступ к экрану» кнопку **«Поделиться»**. Если кнопка **«Поделиться»** неактивна, кликните на изображение в центре окна, чтобы оно выделилось синей рамкой, как на скриншоте (рис.26):

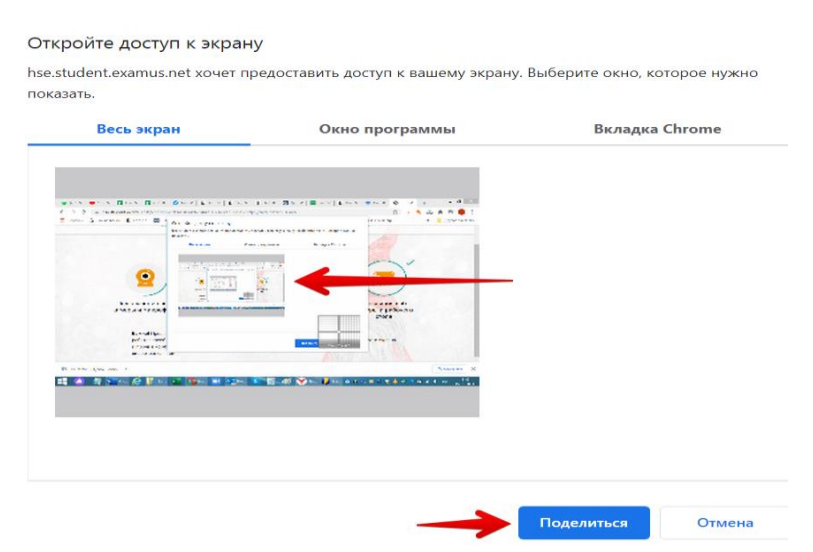

**рис.26**. Активация изображения в центре окна. Расположение кнопки Поделиться

― Убедитесь, что при старте проверки вы предоставляете Examus доступ к камере и микрофону во всплывающих окнах. Всплывающие окна должны быть

разрешены в настройках браузера browser://settings/content если у вас **Яндекс.Браузер** или chrome://settings/content/popups) для браузера **Google Chrome**

― На устройствах **Lenovo** работа камеры может блокироваться фирменным ПО Lenovo. Обратитесь в службу техподдержки [help@examus.net.](mailto:help@examus.net) для получения рекомендаций по настройке камеры;

― Для **Windows 10**: убедитесь в параметрах Windows, что камера и микрофон на вашем компьютере включены и им разрешен доступ к приложениям (Параметры> Конфиденциальность> Камера, Параметры> Конфиденциальность> Микрофон)

― Убедитесь, что в настройках браузера Chrome (на страницах chrome://settings/content/camera и chrome://settings/content/microphone) сай[т](https://hse.student.examus.net/) [https://hse.student.examus.net](https://hse.student.examus.net/) не находится в списке «Блокировать» (если он есть в этом списке, удалите его);

― Разрешить сайту доступ к камере можно с помощью значка с камерой в правой части адресной строки браузера. Нажмите на значок с камерой, в открывшемся окне предоставьте сайту доступ, затем закройте вкладку с тестом (или весь браузер), откройте вновь и снова зайдите по ссылке на тест, предоставленной организаторами тестирования.

― Проверьте, не запущены ли другие приложения, использующие видеопоток (Skype, Webcammax и др.). Для корректного завершения работы этих приложений, воспользуйтесь Диспетчером задач (нажмите **Ctrl+Shift+Esc**, выберите приложение и нажмите «**снять задачу»**);

― Если вы используете корпоративный ноутбук и/или интернетсоединения, уточните у системного администратора, не заблокирована ли передача трафика с камеры и/или микрофона;

― Если указанные шаги не помогли, пройдите проверку по адресу [https://test.webrtc.org/.](https://test.webrtc.org/) Пришлите полный скриншот с результатами по адресу [help@examus.net.](mailto:help@examus.net) Также в письме укажите, какой именно пункт проверки в Экзамус отмечен красным значком.

#### **8.3. Проблемы в ходе вступительного испытания**

**Если после проверки оборудования и идентификации личности появляется окно с повторным запросом на ввод логина и пароля, выполните следующиерекомендации:**

― Используйте другой браузер - если проверяли оборудование в Google Chrome, то попробуйте использовать Яндекс браузер; если использовали Яндекс браузер, попробуйте проверить оборудование в Google Chrome.

― Если смена браузера не решает проблему, откройте браузер в режиме инкогнито и выполните вход в систему заново.

― Если проблема в браузере не решается, установите приложение https://app.examus.net/ и зайдите в систему через приложение. Необходимо установить версию приложения «Экзамус для ВШЭ». Для запуска приложения надо отключить антивирус. Воспользуйтесь Диспетчером задач (нажмите **Ctrl+Shift+Esc**), выберите антивирусное ПО и нажмите «Снять задачу».

**Важно!** Приложение Examus открывается в полноэкранном режиме. Чтобы свернуть приложение в панель задач на компьютере, выполните команду Alt+Tab. Это потребуется, если вам нужно открыть текстовый редактор для выполнения письменных заданий, либо для доступа к загруженным с телефона файлам с выполненными заданиями.

#### **8.4.Не срабатывают кнопки в интерфейсе задания, зависла страница, не загрузились изображения**

Если страница с заданием зависла или кнопки в интерфейсе задания («Сохранить», «Проверить» и т.д.) не реагируют на нажатие, перезагрузите страницу (клавиша **F5** на Windows, сочетание клавиш **cmd+r** на MacOS). Рекомендуем предварительно запомнить или записать свои ответы, так как они могут быть сброшены при прерывании интернет-соединения.